## **LINK TO TRUSTED GALE CONTENT**

Use the Bookmark tool to create persistent links that connect to premium content within your Gale resources.

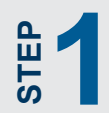

**1** Search or browse to find trusted materials matched to your needs materials matched to your needs.

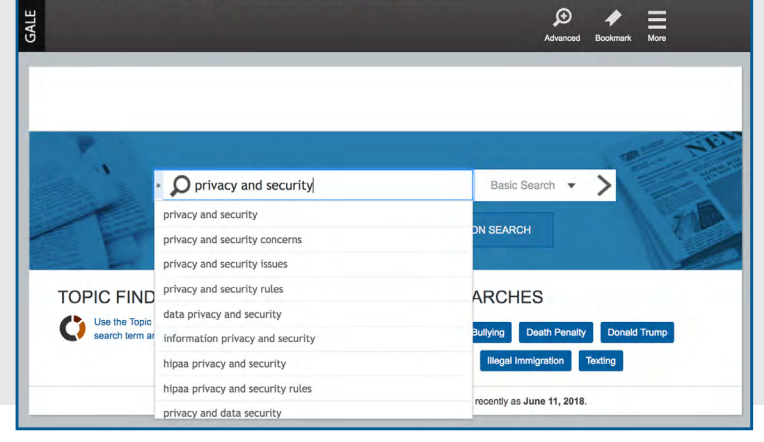

ogout My Library Links English <del>v</del> A G Sign in with Google Bign in with Microsoft

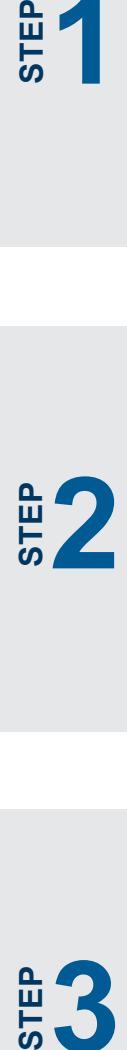

Click **Bookmark** to create a stable link back to a document, set of search results, list of saved items in My Folder—practically any page you'd like!

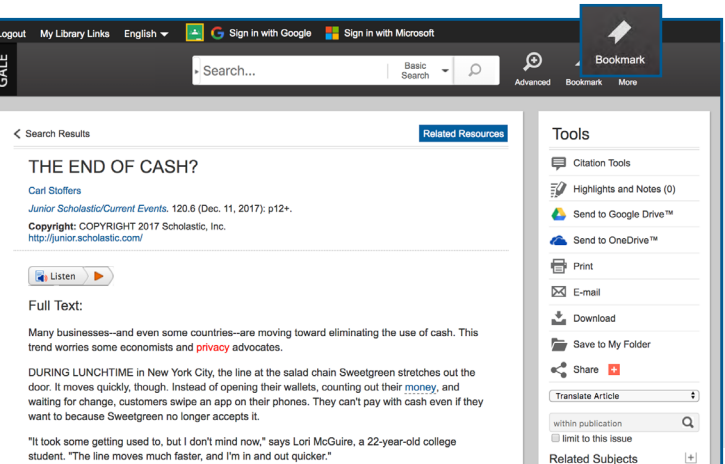

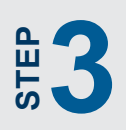

Copy the URL. Then paste the Bookmark into an email, web page, document, or anywhere Bookmark into an email, we<br>page, document, or anywher<br>else you would like to share<br>the link. the link.

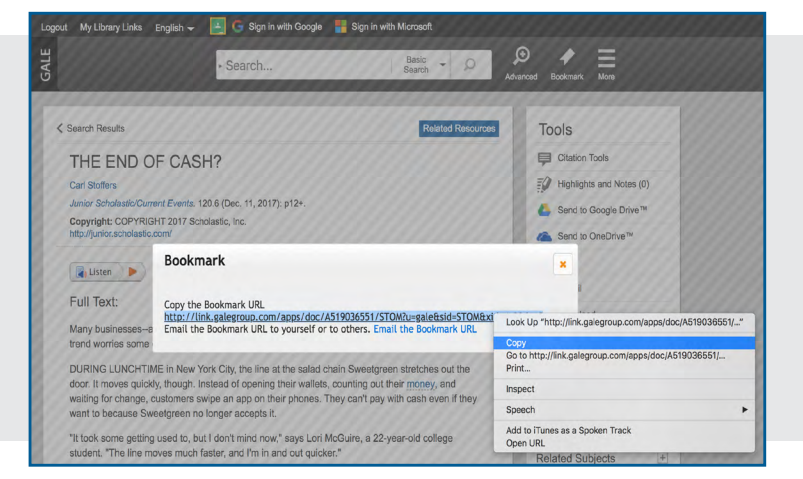

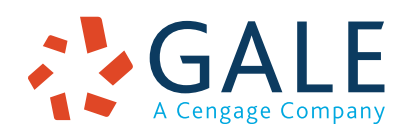

## **EMPOWER**" SUCCESS

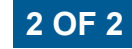

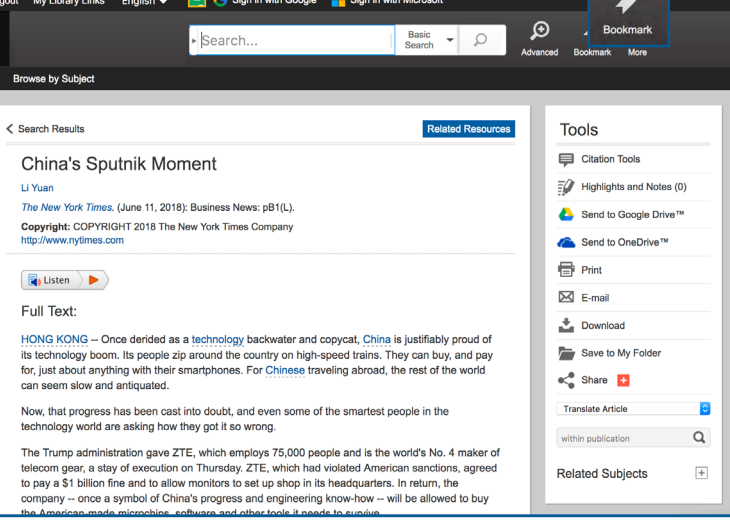

Bookmark articles, videos, and more to easily share trusted documents. You'll save paper, and provide access to helpful tools like **Listen** and **Translate**.

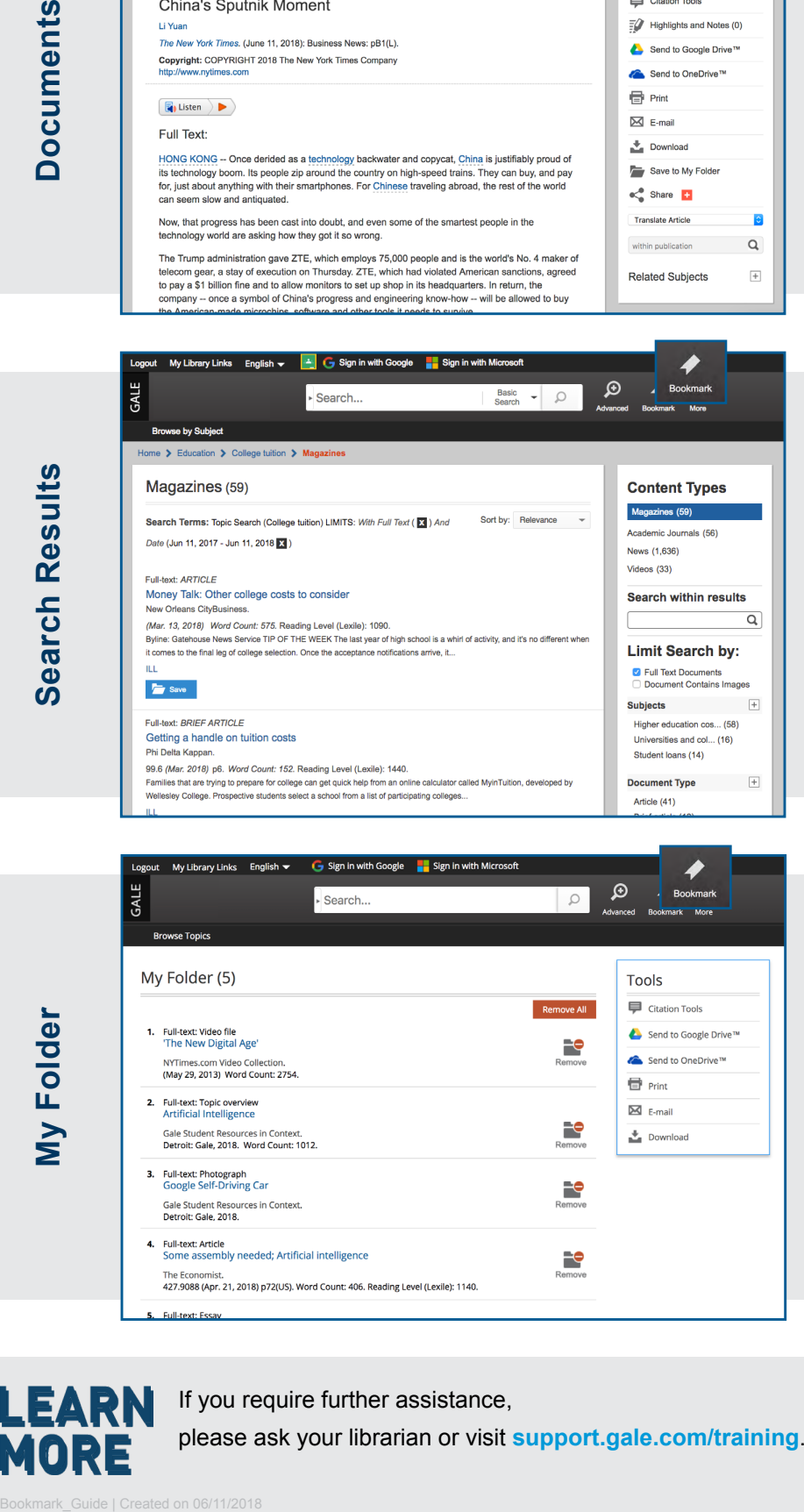

Create one URL to access multiple results. Clicking the link reveals any new documents related to the subject. This is a great way to track topics and encourage others to explore themes of interest.

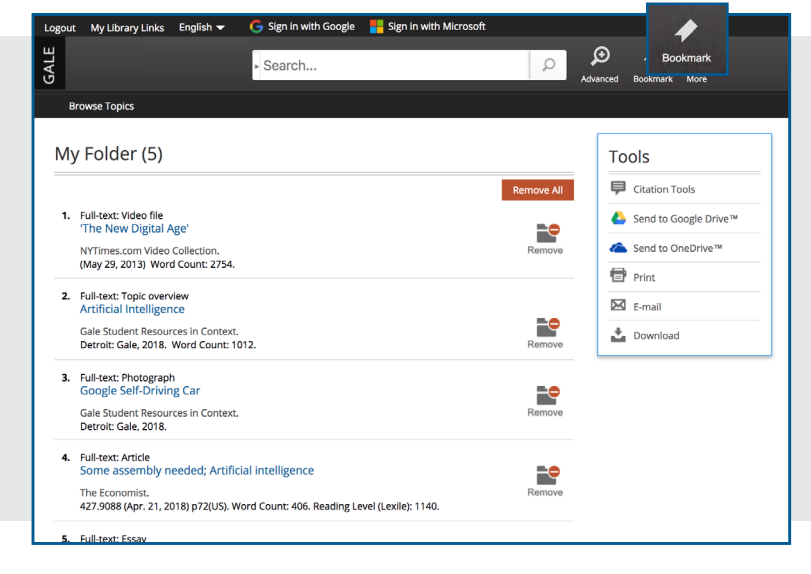

Use **Save to My Folder** to add items to a temporary session folder available under **More** in the banner. Before closing the resource, Bookmark **My Folder**. Share the URL to direct others to a specific list of interesting content.

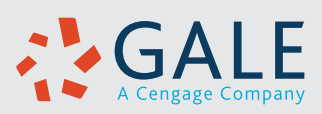

**Search Results Search Results**

My Folder **My Folder**

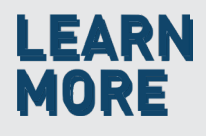

If you require further assistance, please ask your librarian or visit **support.gale.com/training**.